Om du får detta meddelande (som beror på att du slagit in fellösenord för många gånger), tryck på **OK**

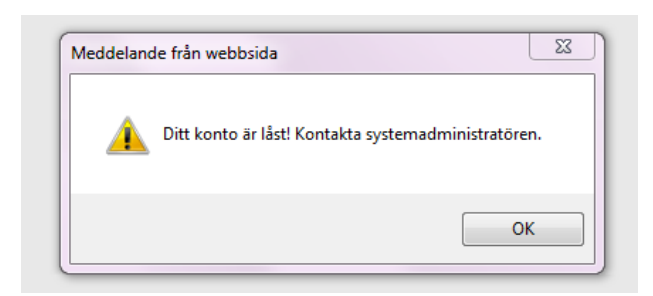

Du återkommer till inloggningsrutan, tryck på "**Glömt lösenordet?**"

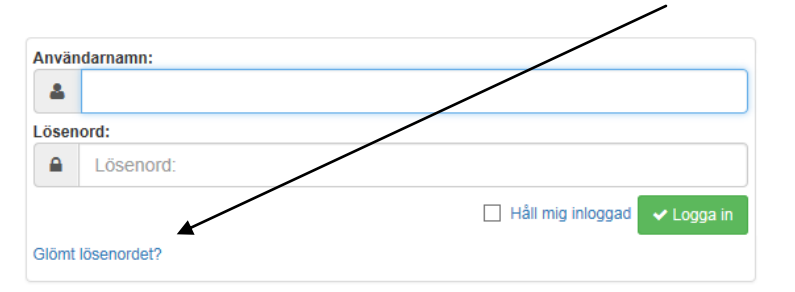

 Nytt fönster öppnas, här fyller du i ditt användarnamn (ex 1234abcd) samt den mailadress du har anmält för Ascendo (den mail du får påminnelser om fakturor till) tryck på Skicka.

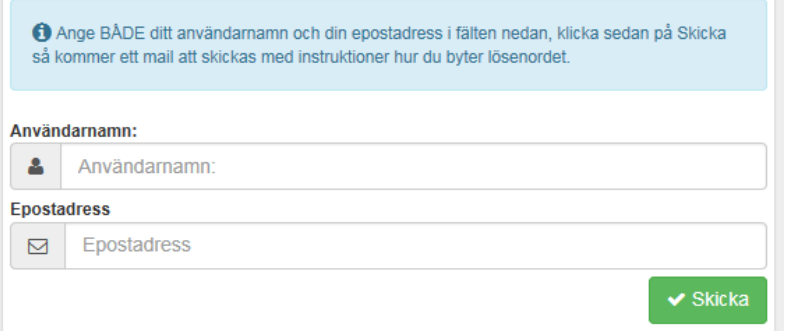

Ett meddelande med en länk, enligt nedan, kommer nu skickas till din mailadress.

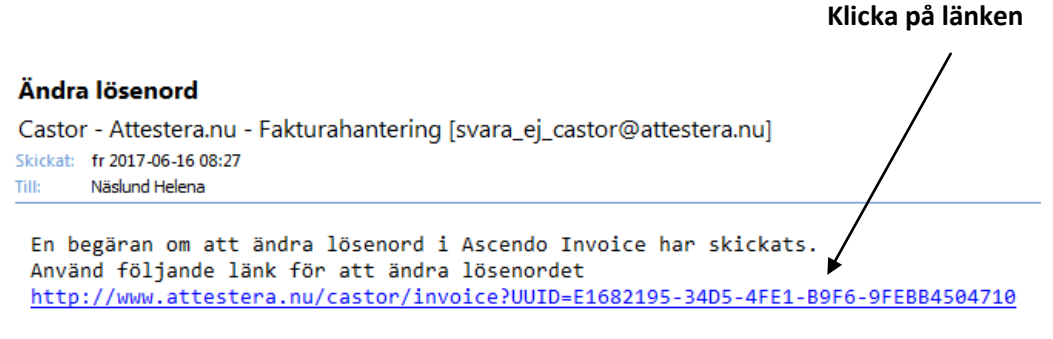

Har du inte begärt detta, kontakta systemadministratören.

 Nytt fönster, välj ett lösenord samt verifiera det. Tryck på OK. **Klart**, nu kan du logga in med ditt användarnamn och nya lösenord

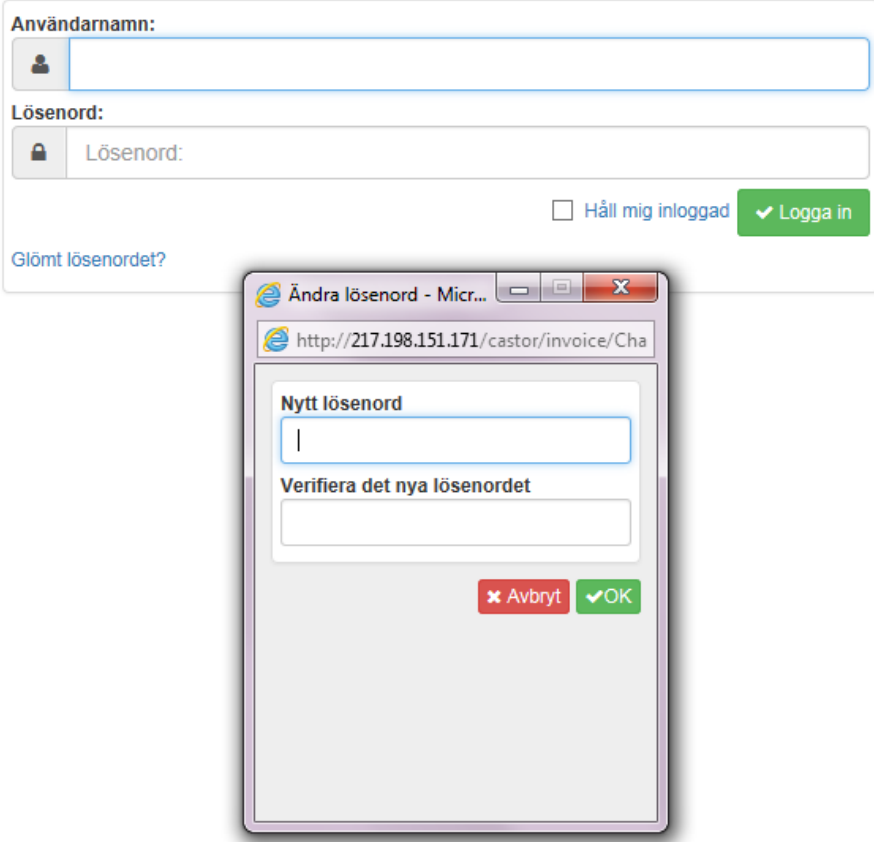